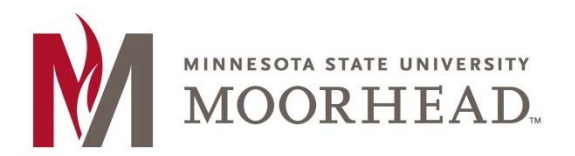

- 1. Open the Outlook app
- 2. Tap the **Calendar** Icon at the bottom of the app.

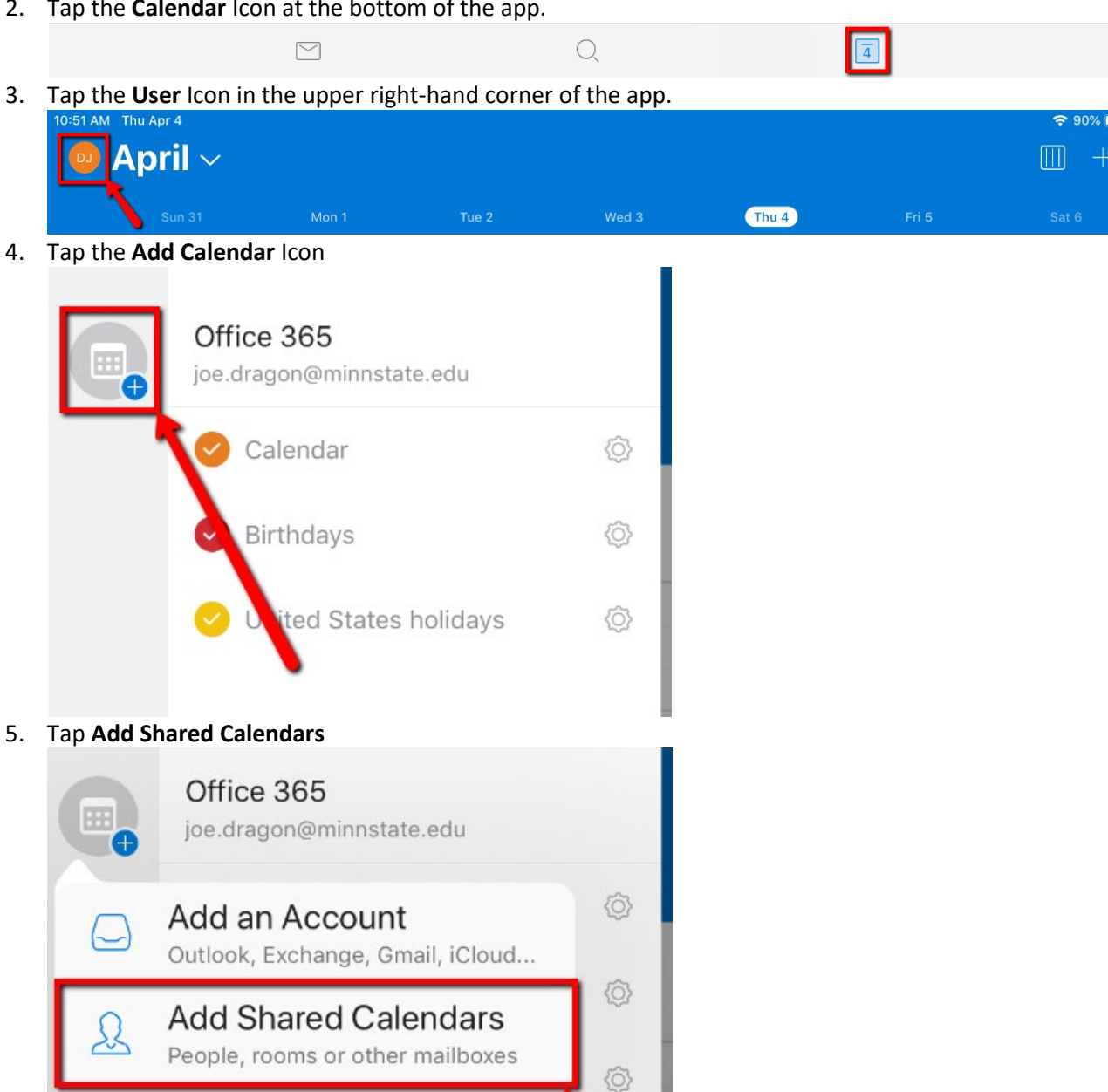

회

Interesting Calendar

joe.dragon@minnstate.edu

**Calendar Apps** Facebook, Wunderlist, Evernote, Meetup

- 6. In the search box, enter MHD-<name of calendar>
- 7. Once the desired calendar appears in the list, tap the plus [+] button next to it

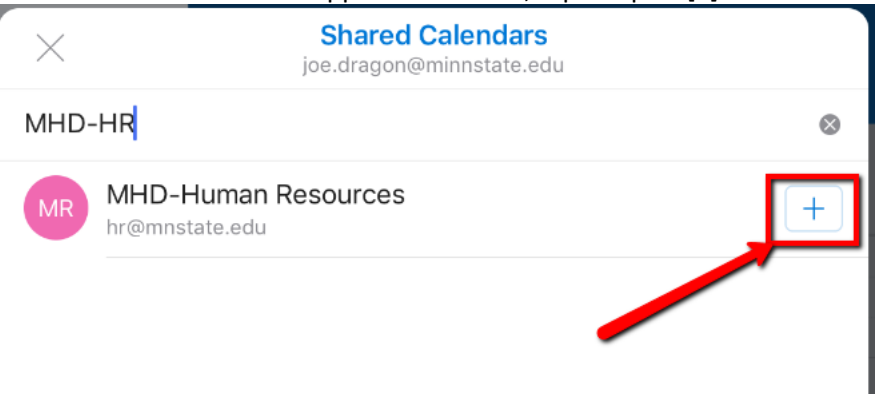

8. You will now see that shared calendar in the left and side menu. You can show or hide any calendar by checking/unchecking the box near it.

10:54 AM Thu Apr 4

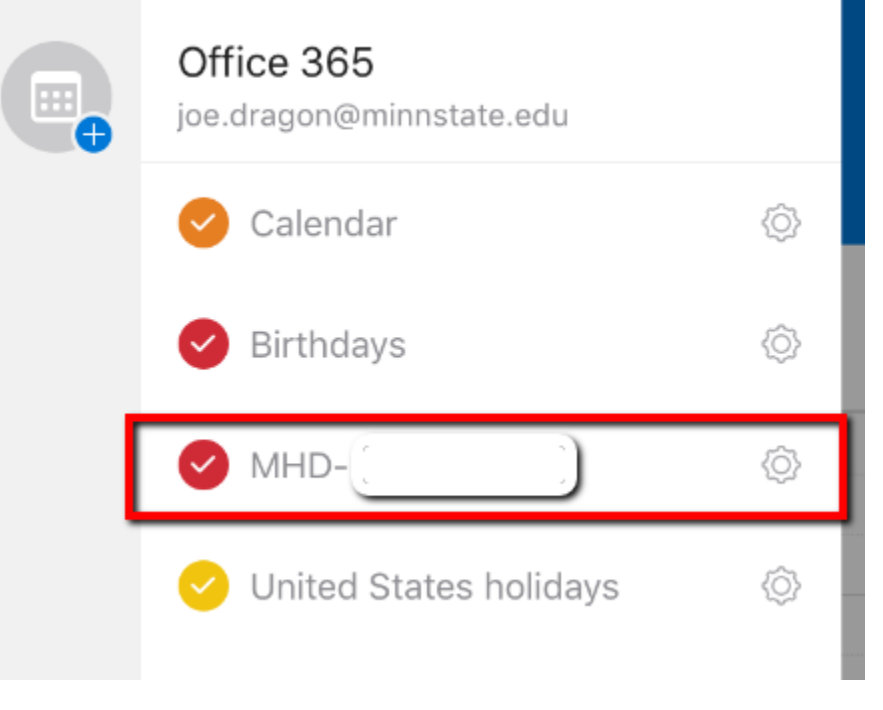

## **For More Information**

Please contact Information Technology Services a[t support@mnstate.edu](mailto:support@mnstate.edu) or 218.477.2603 if you have questions about this material.